# **Cafeteria - KIRA interfész**

## **Előfeltételek a KIRA interfészen történő feladáshoz:**

A következő adatokat kell feltölteni, ill. interfészen átemelni a Wintiszt rendszerből, ahhoz, hogy a KIRA feladást el lehessen végezni:

- Intézményre vonatkozó adatokat fel kell tölteni a törzsadatoknál (törzsszám, végpont azonosító)
- Pénztárak adószámát fel kell tölteni a törzsadatoknál.
- A juttatási elemekhez kapcsolódó adatok: (Utalás módja, különadó, számfejtés típusa)
- az utalás várható dátumát a feladáskor kell megadni, innen csak egy default jön.
- Juttatási típusok megfeleltetése a KIRA jogcímkódoknak

Az adatok többsége interfészen átemelhető a Wintiszt rendszerből, de egyedileg is rögzíthető a Cafeteria admin programban.

Először a manuális rögzítés, majd a később az interfész használatának leírása található.

## **Alapadatok felvitele a Cafeteria admin programjában:**

Intézményre vonatkozó adatok: (Törzsek / Intézményi alapadatok) A gazdálkodó törzsszáma ill. a végpont azonosító kitöltése szükséges.

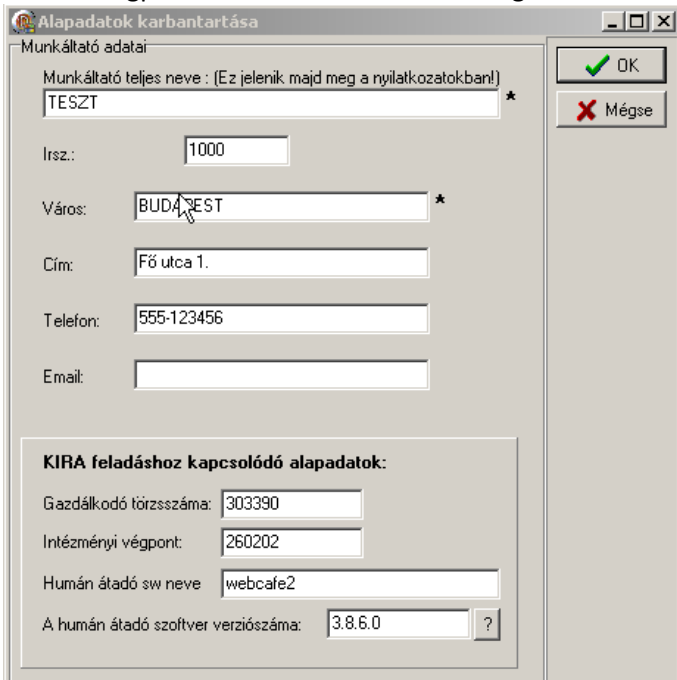

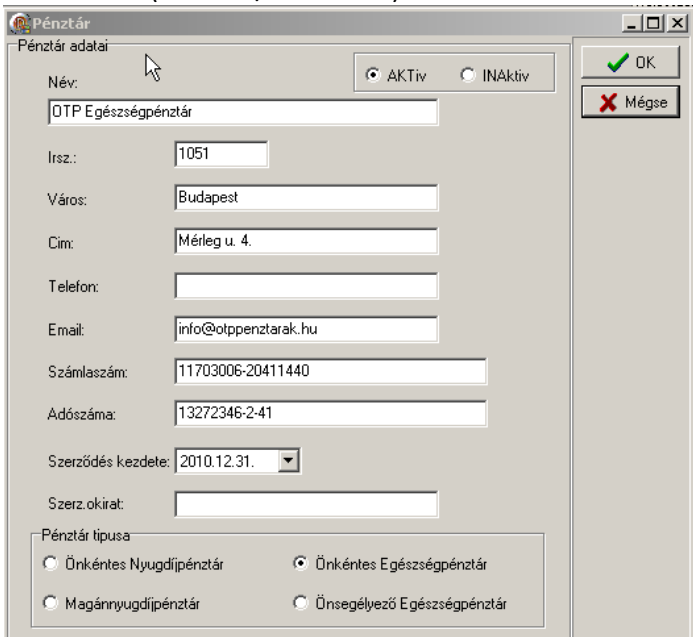

Pénztárak adószámának felvitele: (Törzsek / Pénztárak)

A juttatási elemekhez kapcsolódó adatok felvitele: (Program / Juttatás típusok)

(A juttatás várható dátuma itt nem kötelező, azt a közvetlen feladás előtt kell mindig megadni.)

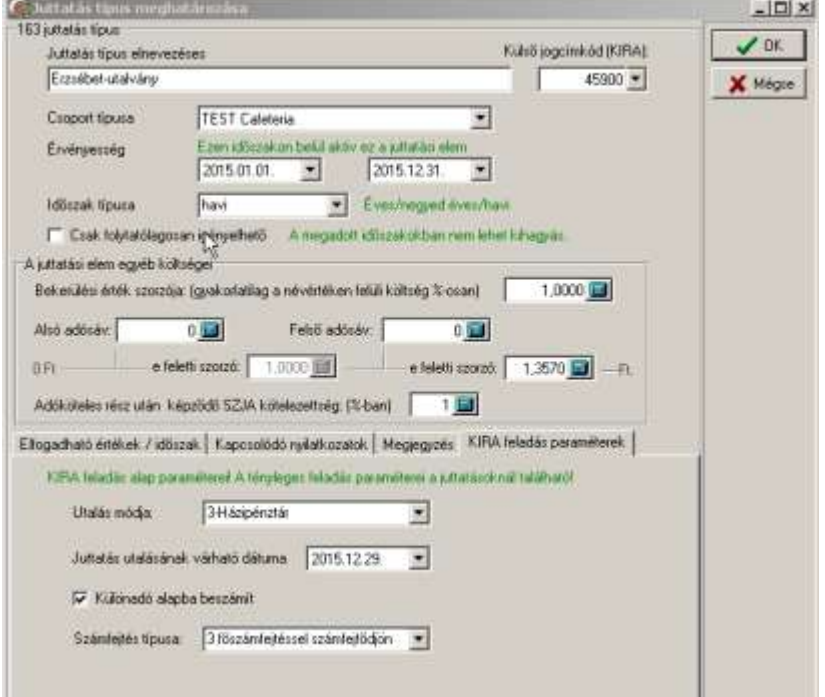

# Juttatási típusok megfeleltetése:

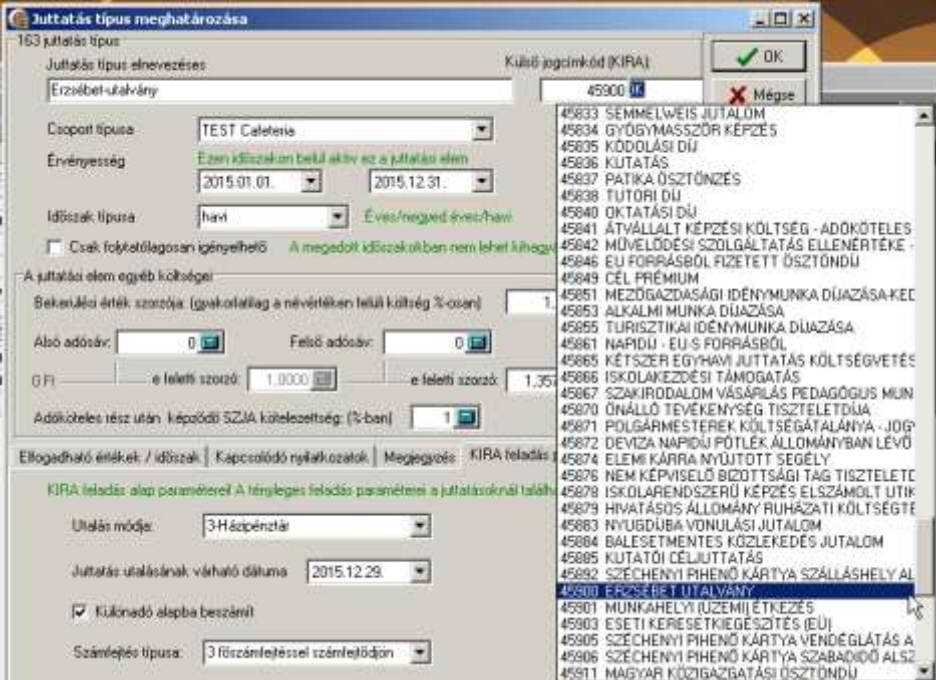

## **Egyéb juttatások feladásának menete KIRA interfészen:**

- 1. Juttatások kijelölése
- 2. Feladás adatainak kiegészítése, xml állomány előállítása
- 3. Xml állomány betöltése a KIRA webes felületén
- 4. KIRA válasz állományának betöltése
- 5. Hibák kezelése

#### 1, Juttatások kijelölése:

Rögzített tételek / összes juttatás (CTRL+J)

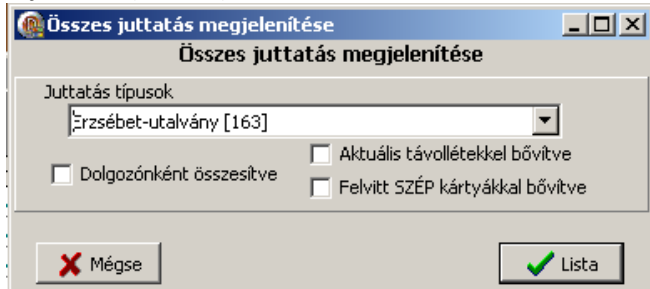

#### Jelöljük ki a feladni kívánt tárgyhavi tételeket!

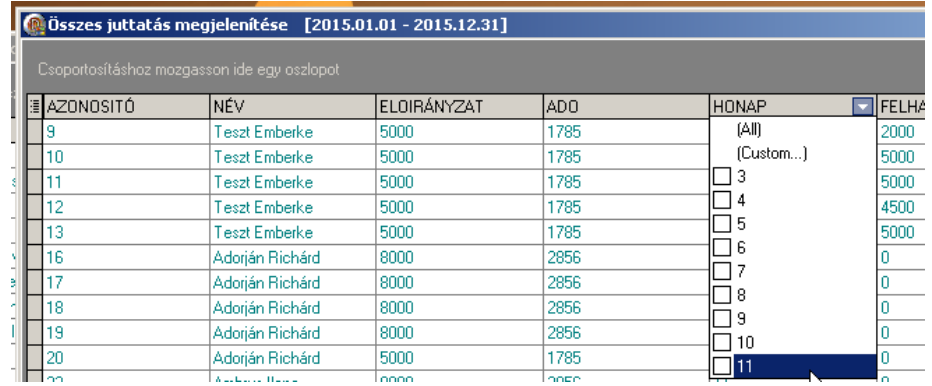

#### Látható sorok kijelölése (jobbklikkes menüből) Jobbklikkes menüből megjelölés KIRA feladásra:

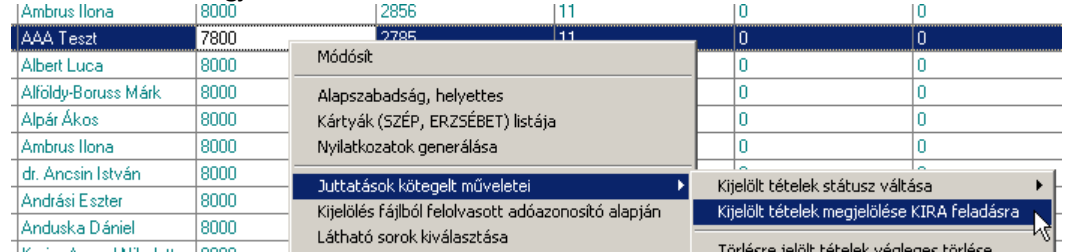

Megjelenik a KIRA varázsló ablak:

Vagy menüből is lehívható:

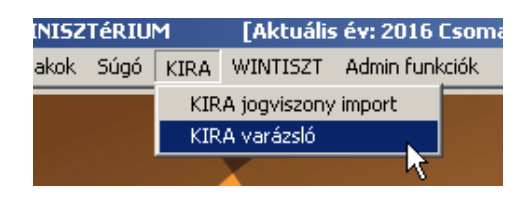

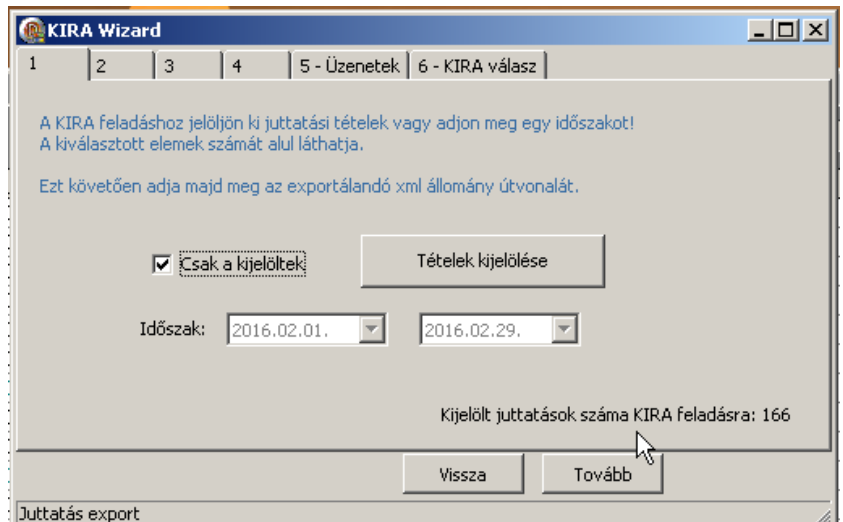

Itt kapcsoljuk be a "csak a kijelöltek" kapcsolót.

#### 2. fül >> Útvonal meghatározása

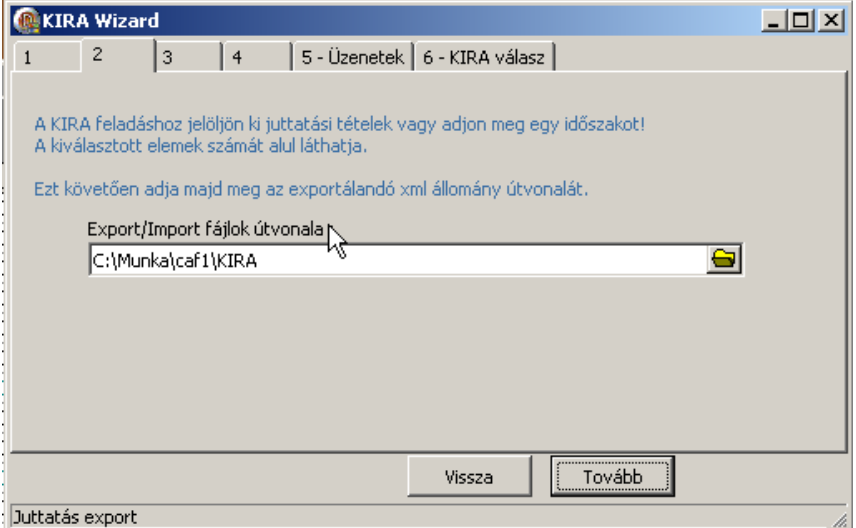

(Amennyiben szükséges válasszunk az xml állománynak más útvonalat)

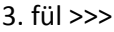

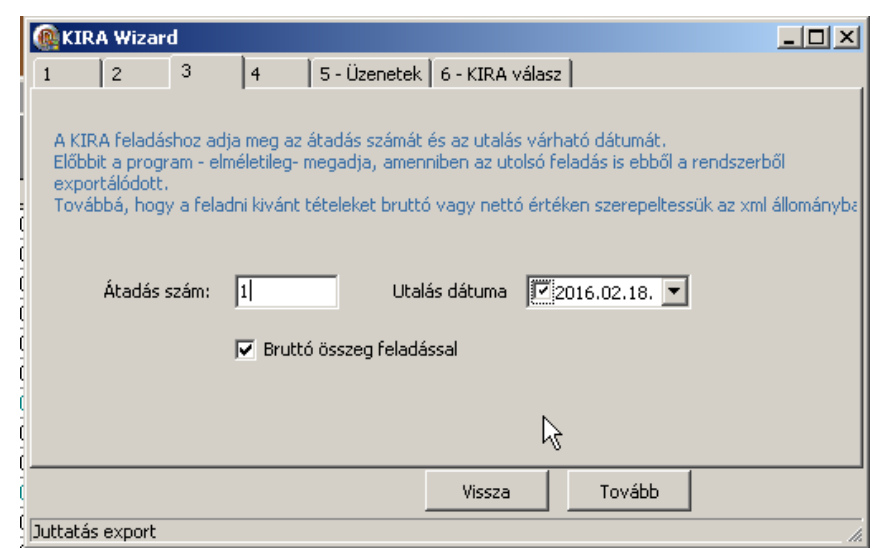

Adjuk meg az utalás várható dátumát, ill. ellenőrizzük, hogy legyen átadás sorszáma.

4. Fül >>> KIRA Xml létrehozása:

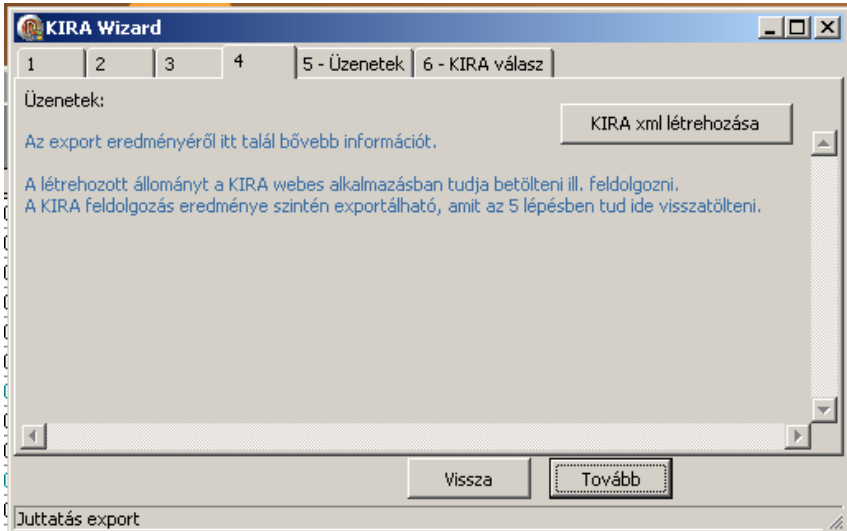

Indítható az export!

A program legenerálja az xml állományt. Erről az alsó szekcióban található lista ablakok adnak részletes információkat ill ott megtekinthető a generált xml állomány is.

Hiba esetén a program figyelmeztet az esetleges problémákra és nem engedi a hibás xml létrehozását.

A létrejött xml állomány a 5 fülön:

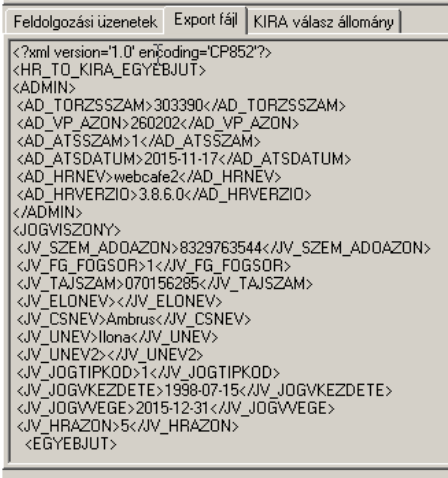

# **KIRA web felületen az EGYÉB JUTTATÁSOK betöltése:**

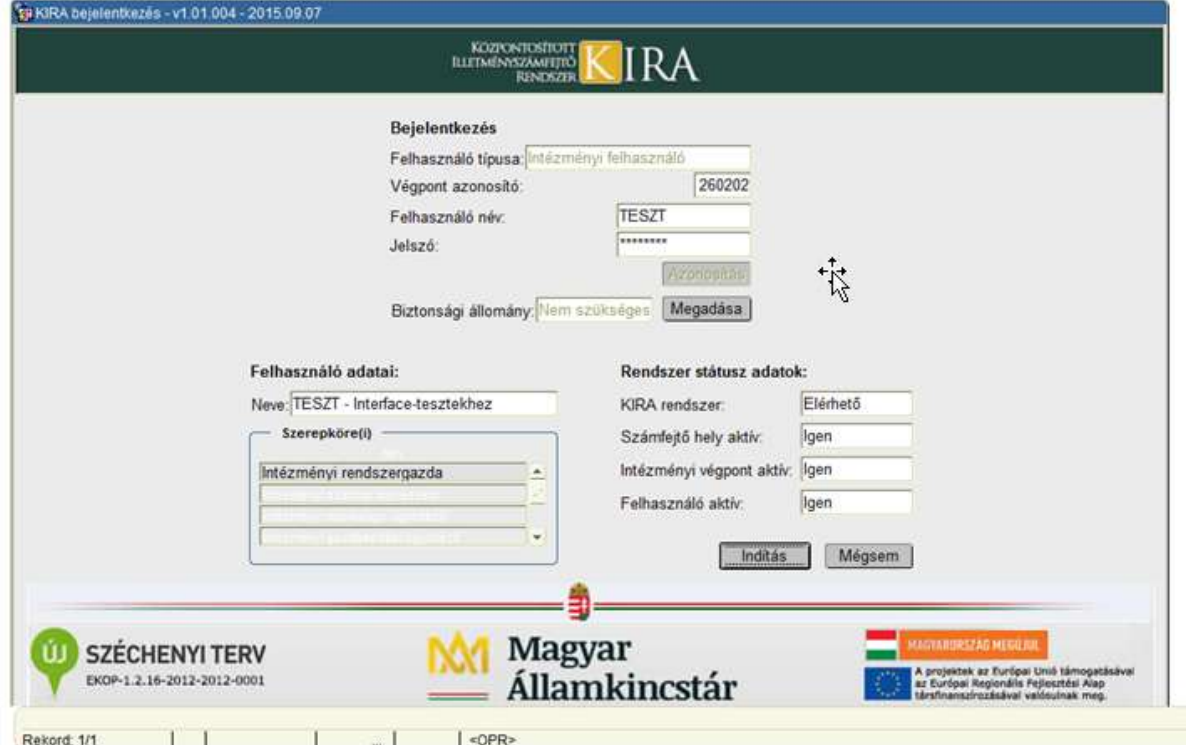

Számfejtés előkészítése / adatkommunikáció / Adatok fogadása HR rendszerből:

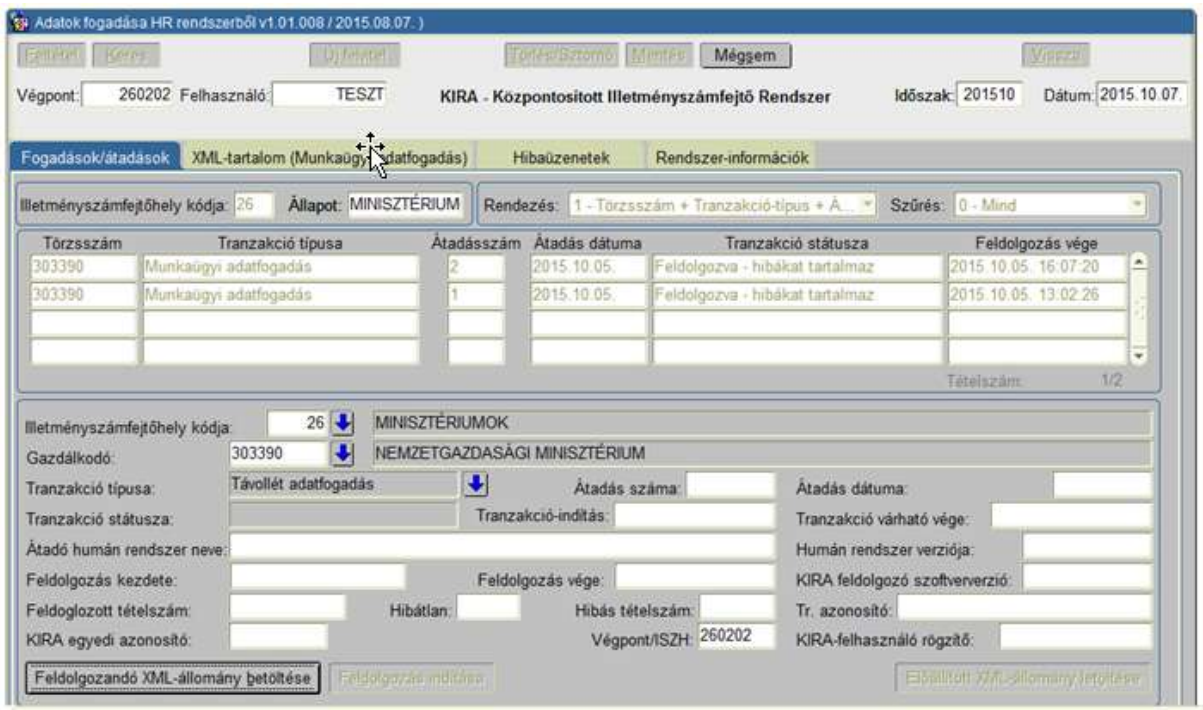

A feldolgozás eredményéről válasz állomány készül.

Ezt az állományt lehet a Cafeteria programba visszadolgozni: KIRA Wizard-al (6. fül)

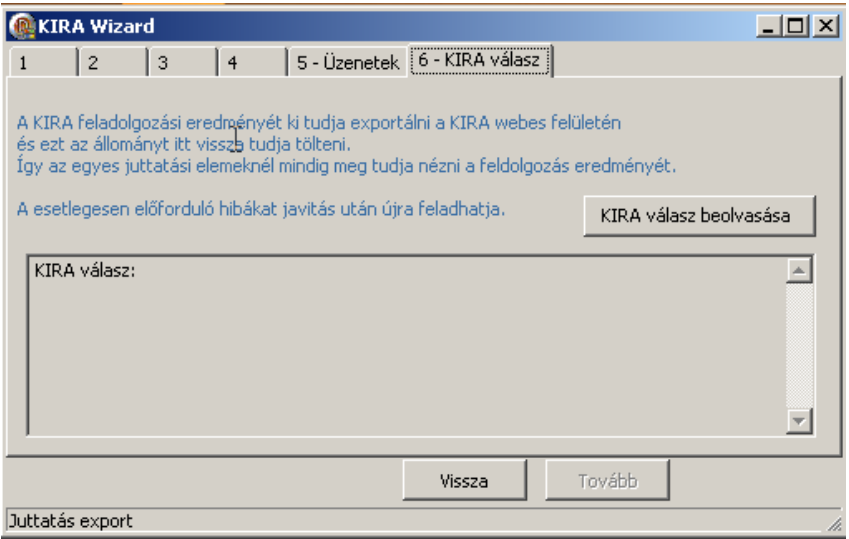

# **Korábban már feldolgozott juttatási elemek.**

A Cafeteria programban - ugyanott ahol korábban is – listázzuk a juttatási tételeket, majd válasszuk ki a látható oszlopok közé a KIRA mezőket. Itt található a juttatási tétel beküldési ideje, a KIRA válasza.

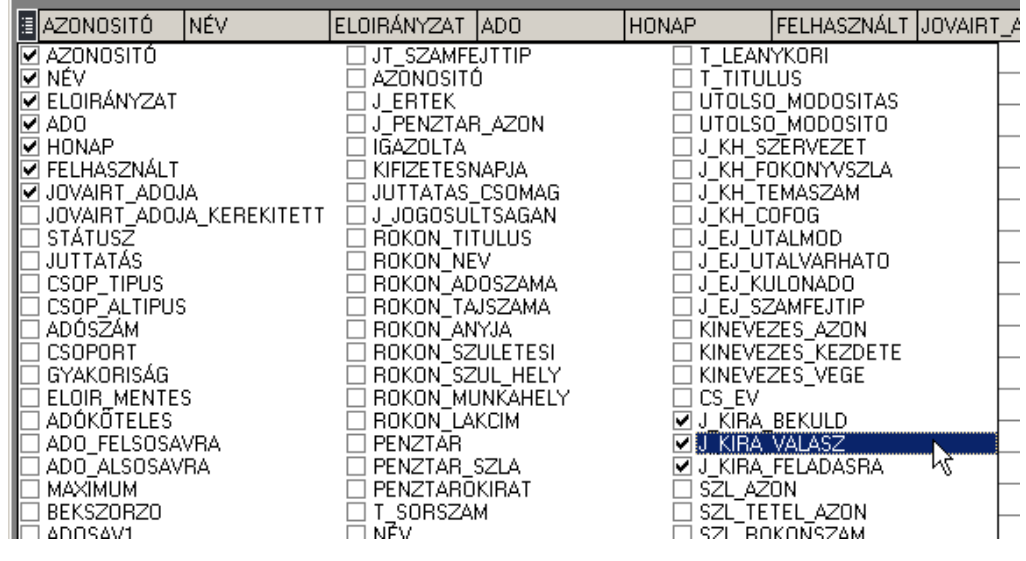

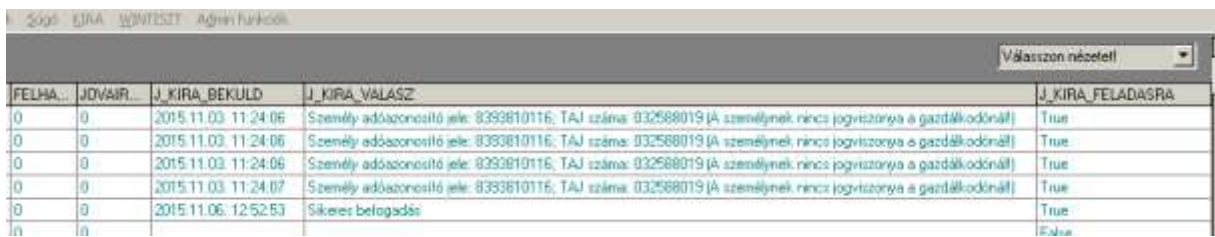

A hibás tételeket javítani kell, és újra fel lehet adni.

# **KIRA feladáshoz szükséges adatok betöltése interfészen keresztül.**

## **KIRA dolgozói export-ból:**

KIRA-ban : A "Számfejtés előkészítése / adatkommunikáció / Adatok leválogatása HR felé" menüpontnál kell kijelölni a szükséges exportálandó adatokat. Utána az exportált xml állományt lehet a cafeteria adminban bedolgozni:

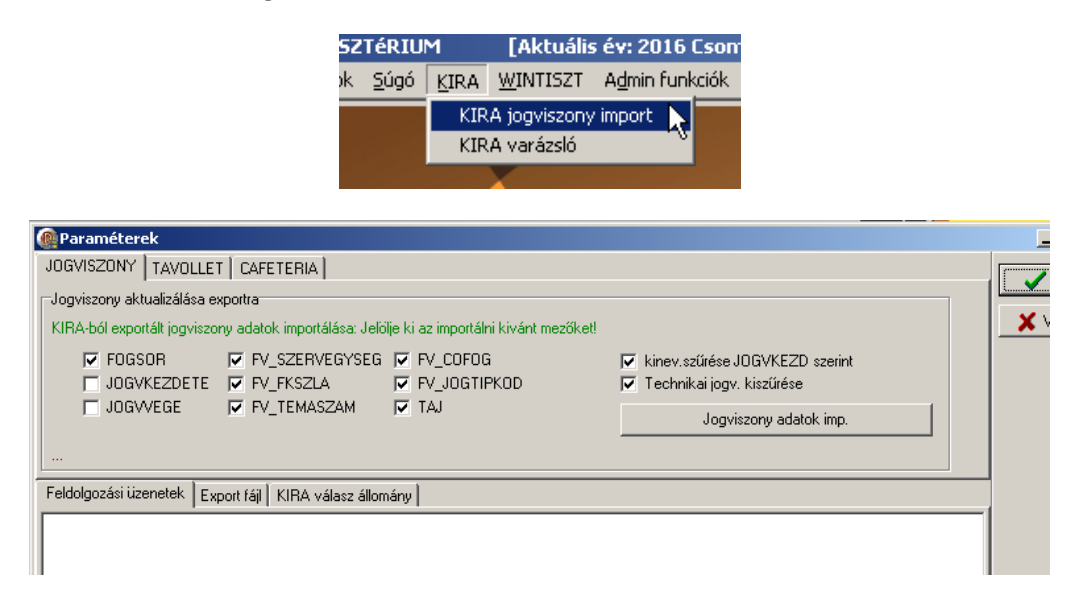

### **Wintisztből:**

A Wintiszt rendszerhez készült egy interfész, ami az alapadatokat kiexportálja csv állományokba, amit aztán a Cafeteria bedolgoz és szinkronizálja a már rögzített adatokkal.

Ez a CafSync.exe. Működését a "WT\_CAF\_interface\_leiras\_v2.txt" fájl írja le.

Az egyszerűbb használhatóság érdekében van egy batch állomány is, ami tartalmazza a szükséges paramétereket: (CAFETERIA\_SYNC.bat).

Ezt a bat állományt hívja meg a Cafeteria program "Wintiszt szinkronizálása" menüje is:

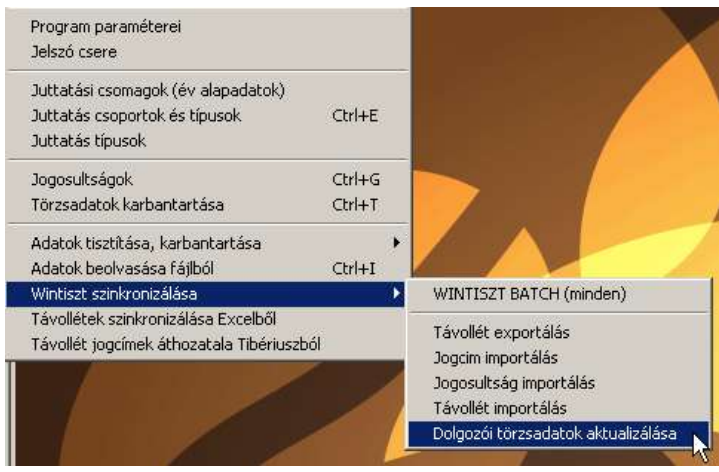

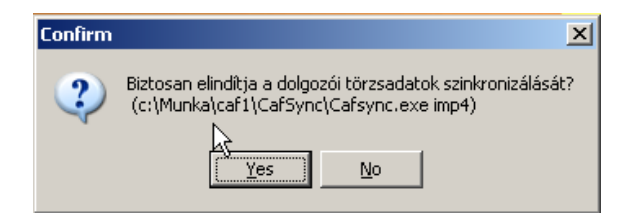

A törzsadatok szinkronizálásával többek között a költséghely és számla adatok is importálhatók a Cafeteria adatbázisába.